## **Окно программы, основные объекты окна. Завершение работы с программой. Операции над окнами.**

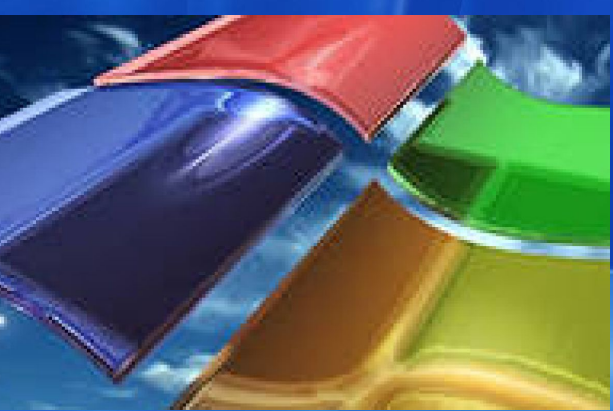

**Автор: Чигринская И.Н., учитель информатики Донецкой общеобразовательной школы І-ІІІ ступеней № 56**

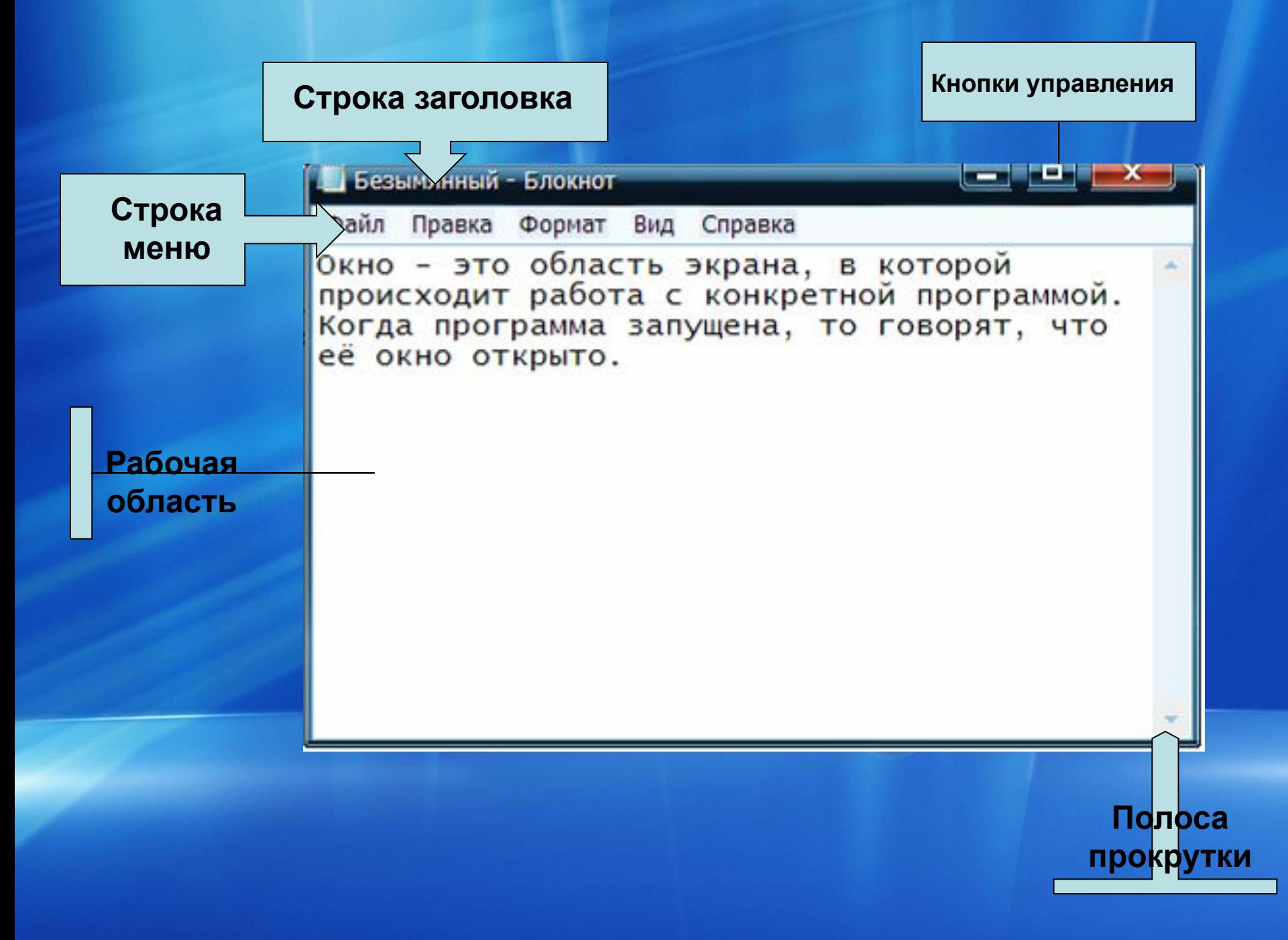

#### **КНОПКИ УПРАВЛЕНИЯ**

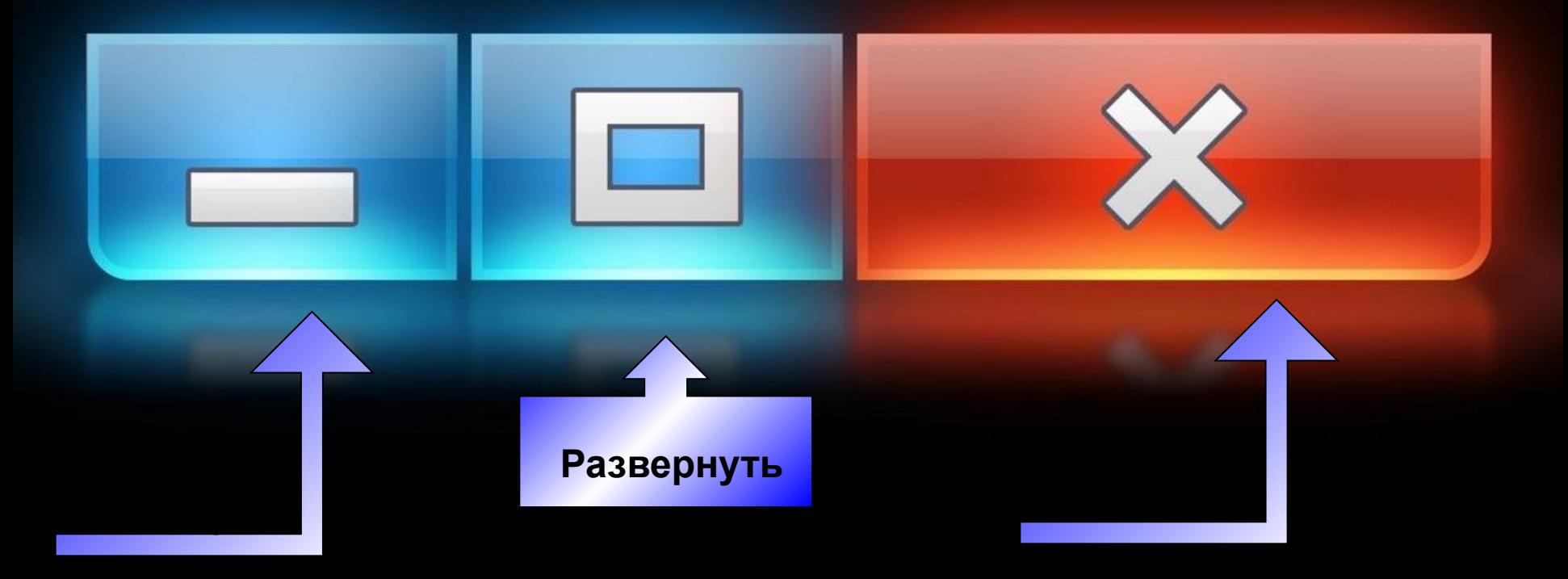

#### **Свернуть в окно**

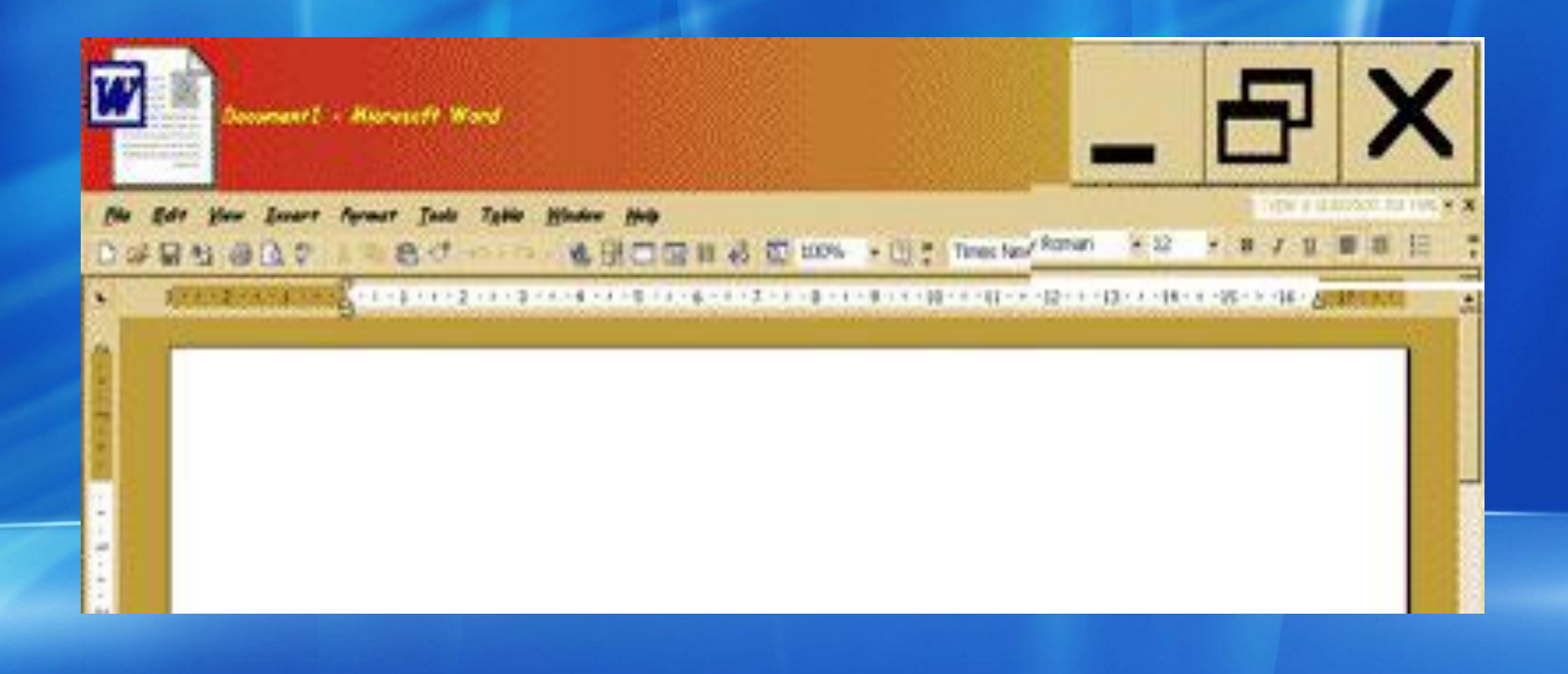

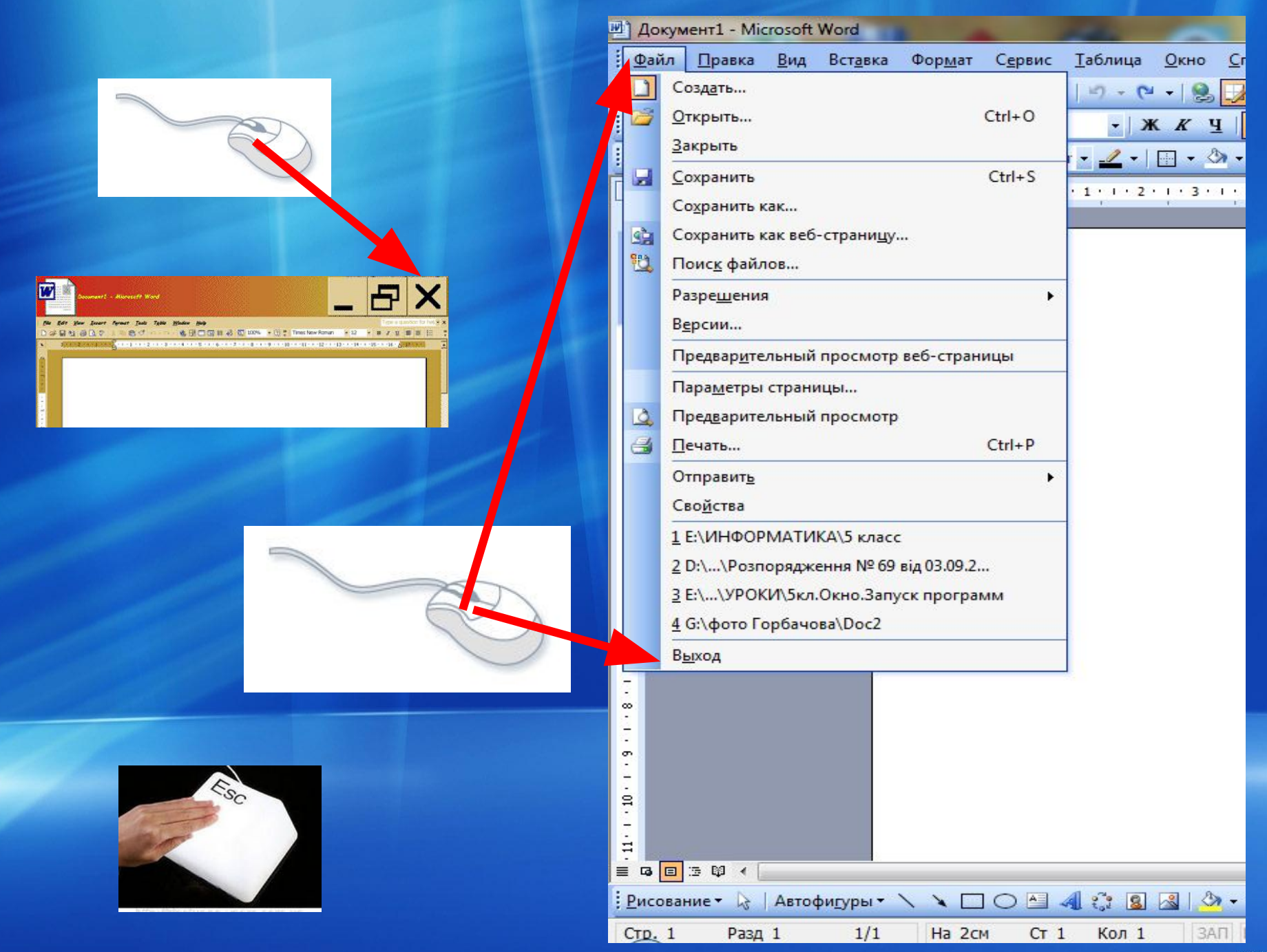

Только одно окно является **текущим** (имеет более яркий заголовок, его кнопка на **Панели задач** имеет вид нажатой). Для того чтобы сделать другое окно текущим, необходимо нажать его кнопку на **Панели задач** (или выбрать любую точку этого окна).

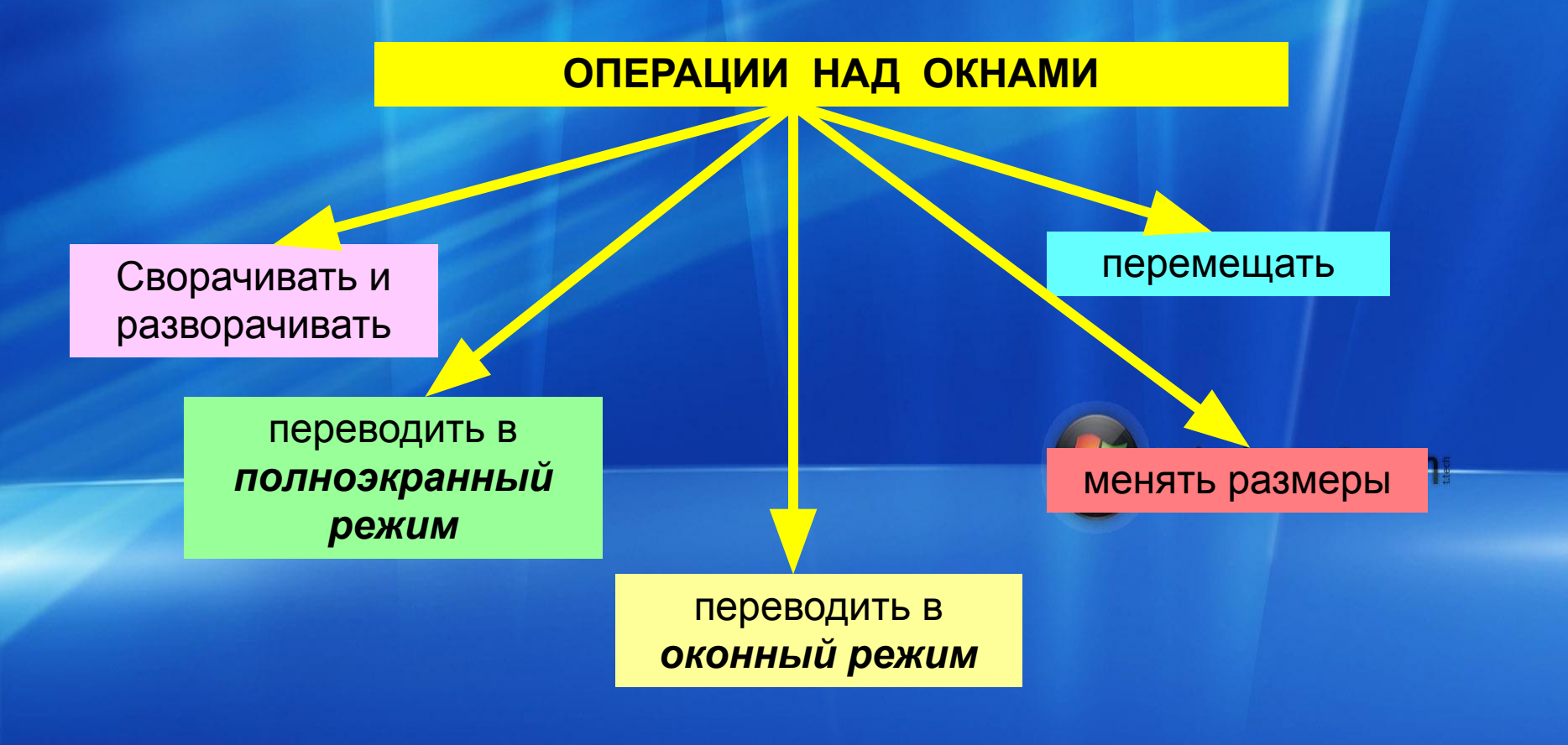

## **Изменение положения окон**

1. Установить указатель на **Строке заголовка** окна за пределами кнопок управления.

2. Нажать и не отпускать левую кнопку мыши.

3. Переместить окно в нужное место экрана.

4. Отпустить левую кнопку мыши.

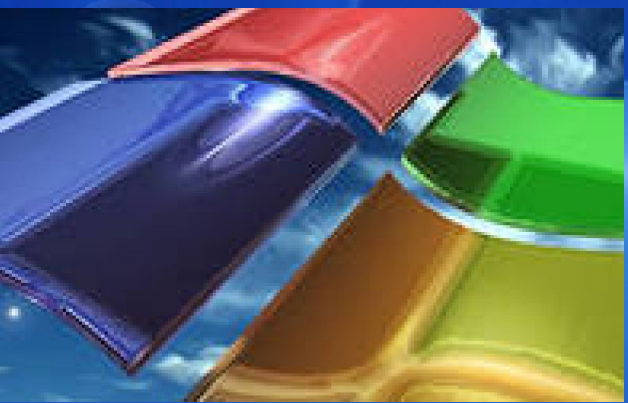

## **Изменение размеров окна**

1. Перетягивания его границ: ширины – боковых границ, высоты — верхней или нижней границы;

2. Перетягиванием угла окна (одновременно изменяется высота и ширина окна).

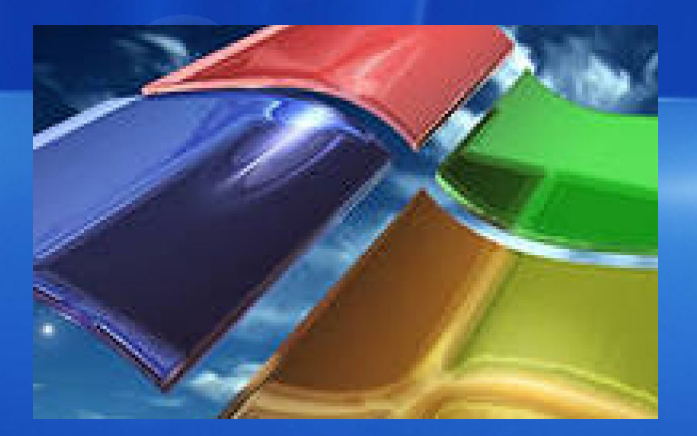

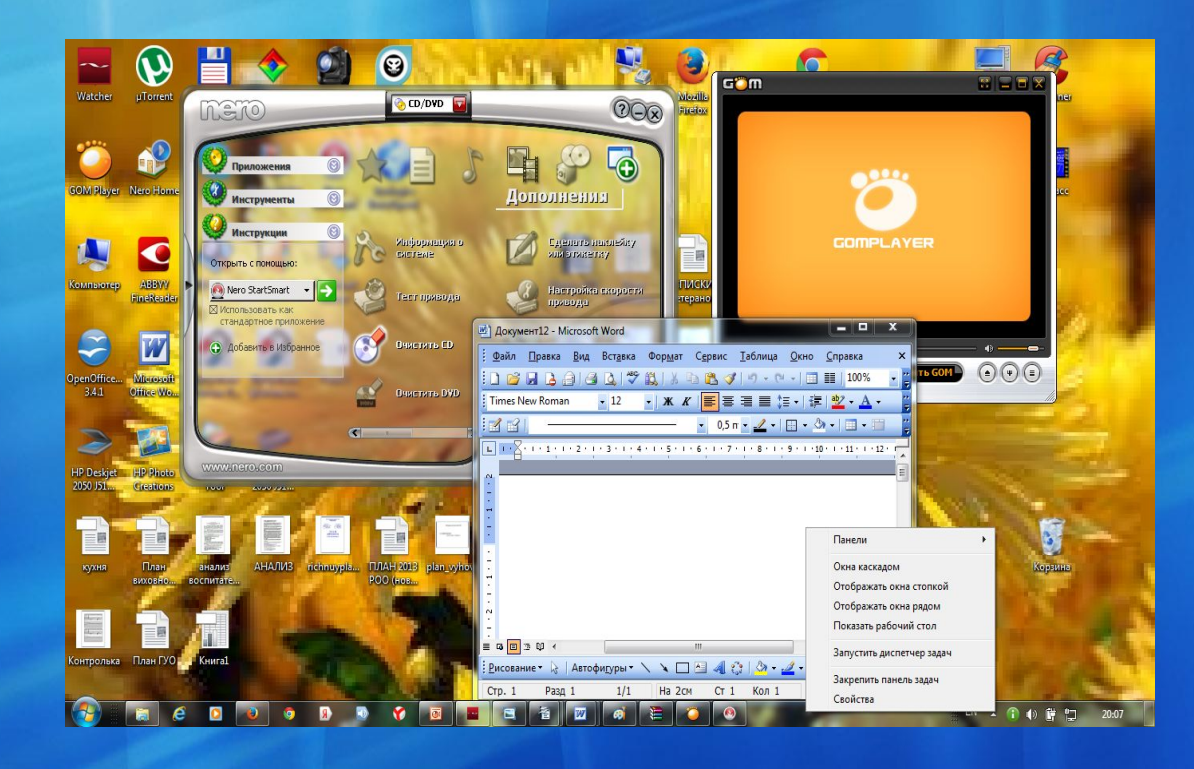

Используя команды контекстного меню **Панели задач** можно установить взаимное расположение окон: *каскадом,сверху вниз, слева направо или свернуть (восстановить).*

Контекстное меню окна можно открыть: 1. Навести указатель на **Строку заголовка** окна слева от кнопак управления окном и щелкнуть правую кнопку мыши. 2. Вызвать контекстное меню кнопки окна на **Панели задач**.

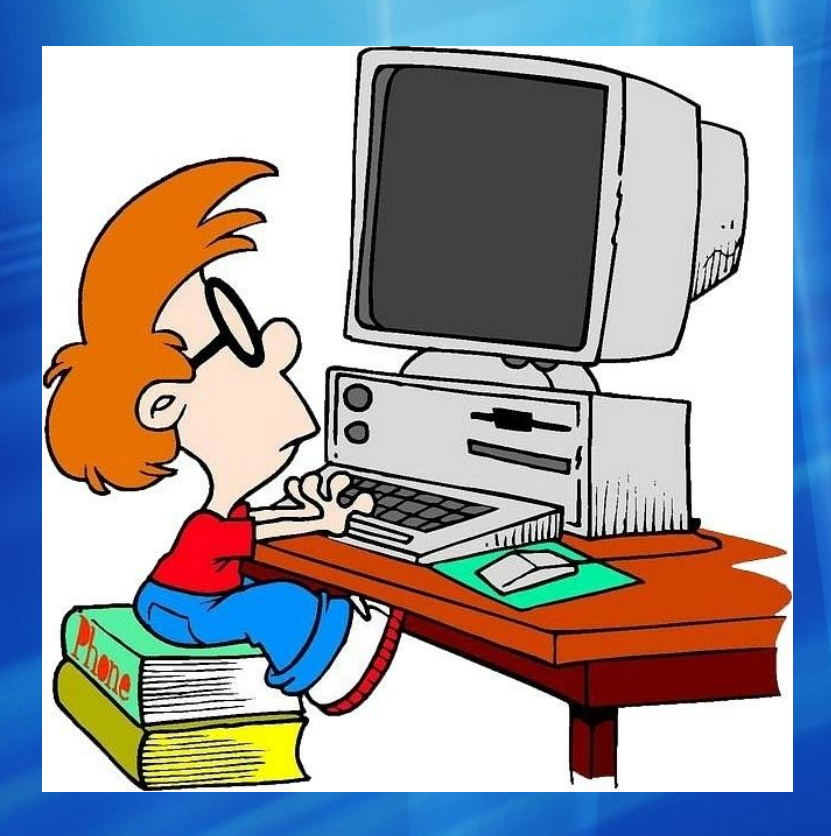

# **РАБОТА С КОМПЬЮТЕРОМ**

Работа с учебником. Параграф 2.7. Номер задания 1-2, 4-6 (с.71-72).

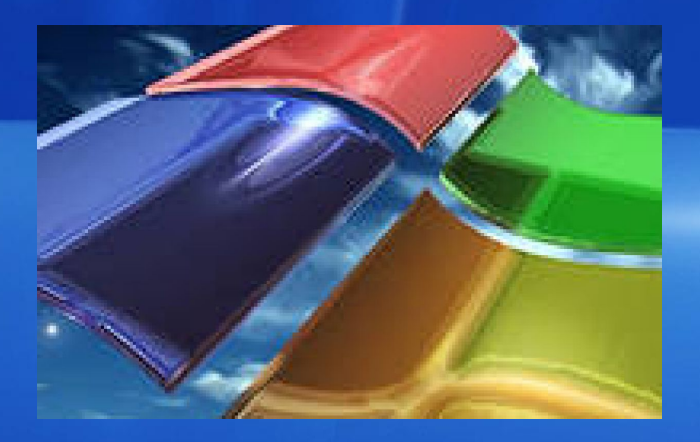

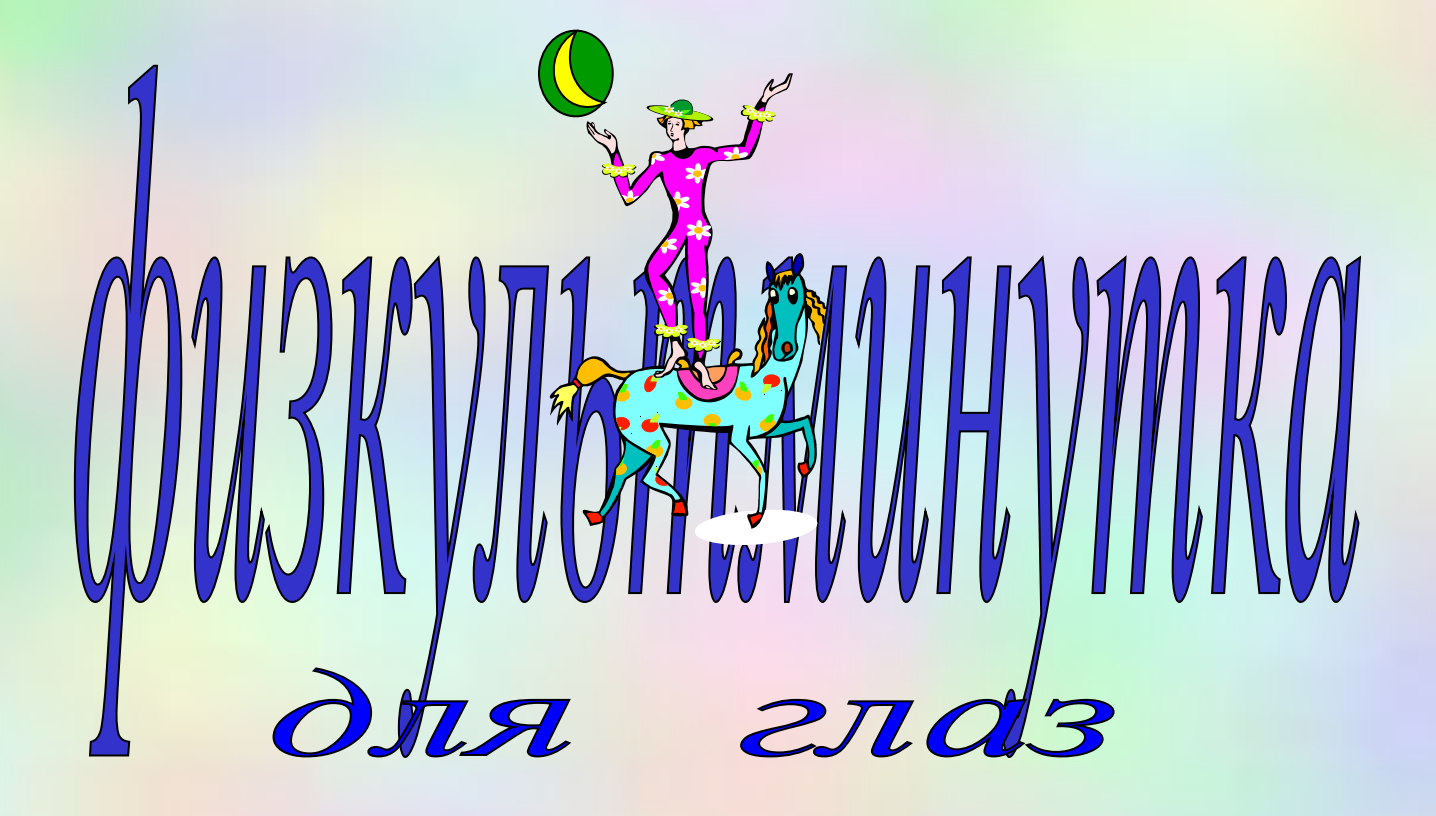

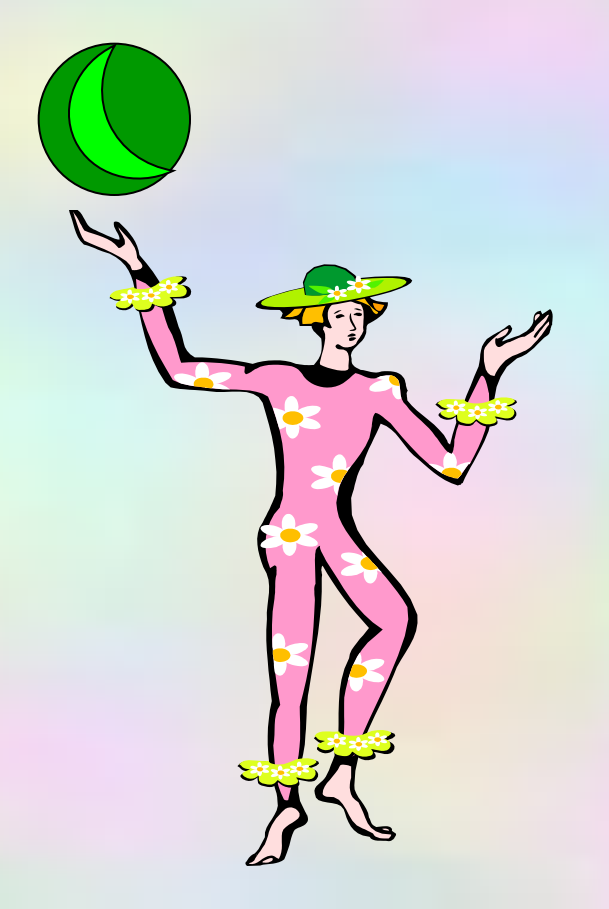

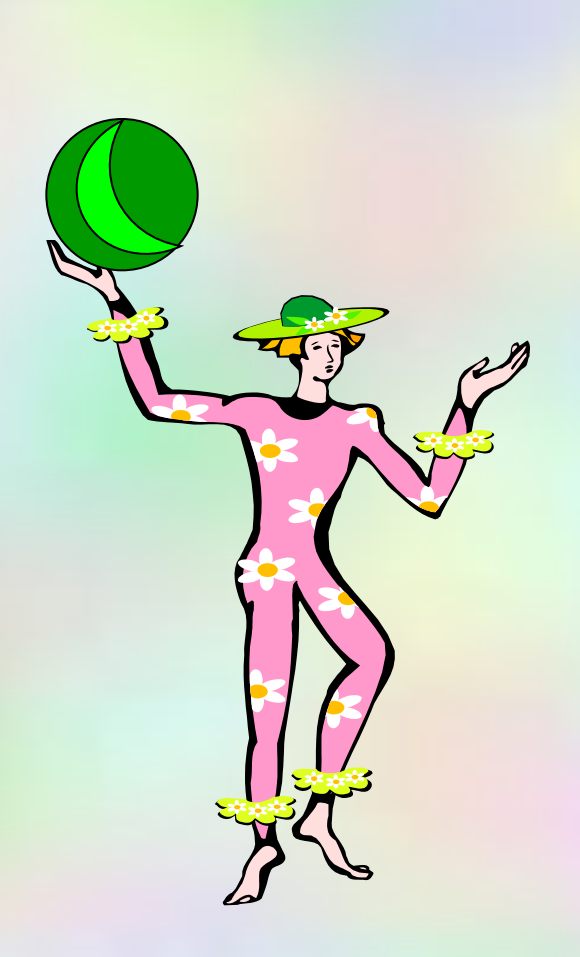

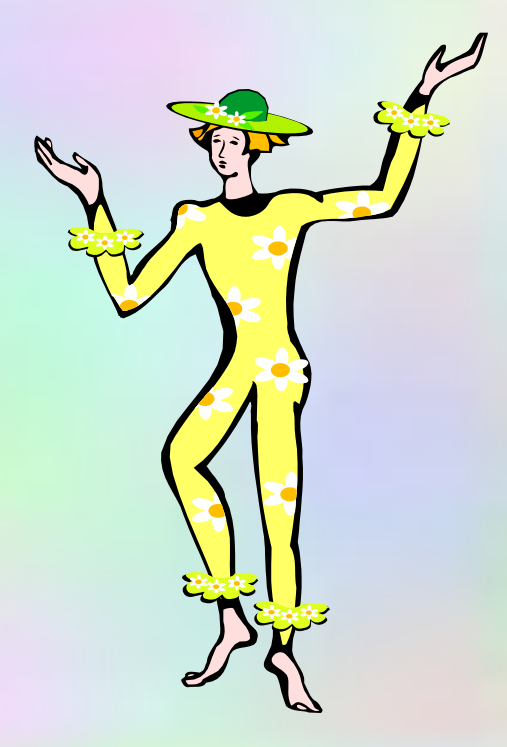

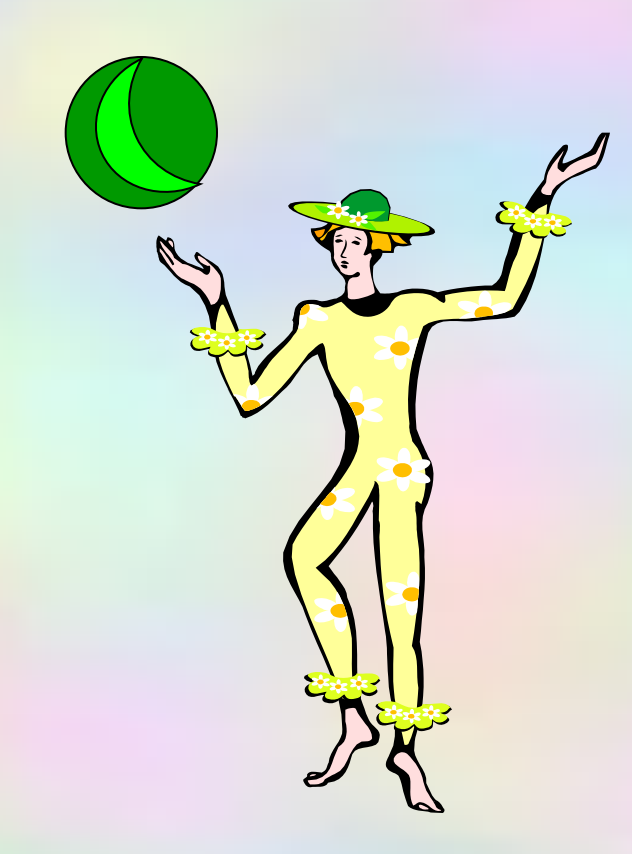

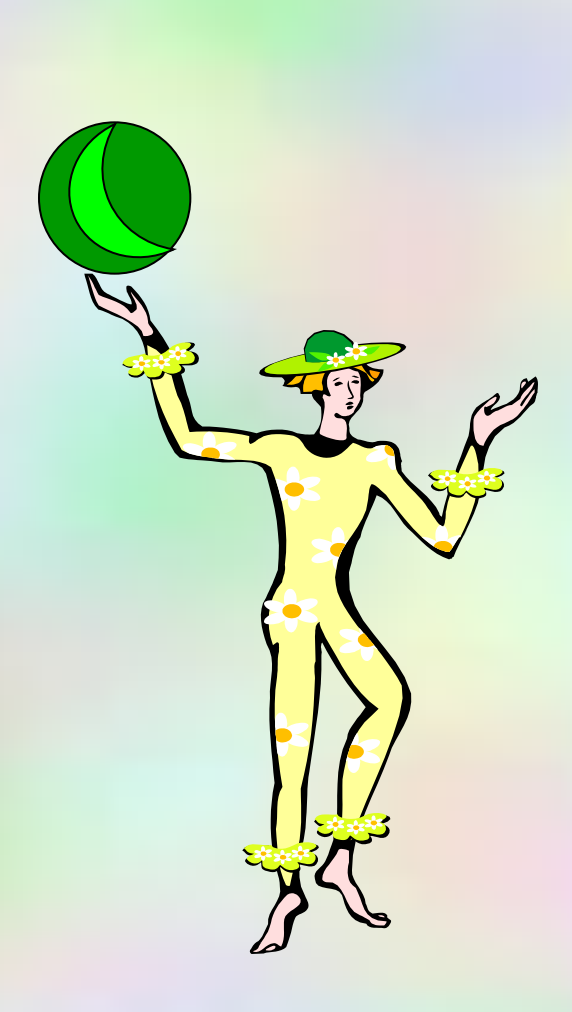

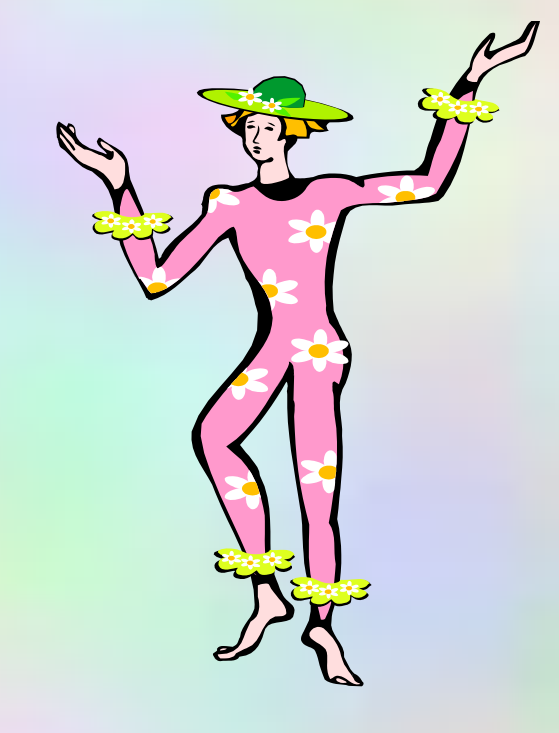

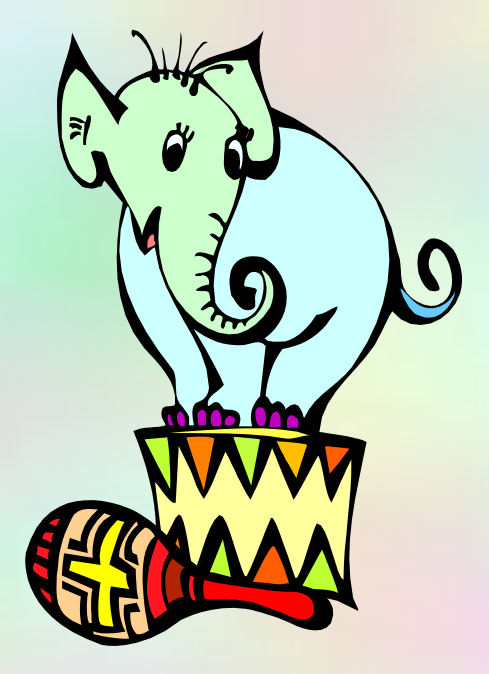

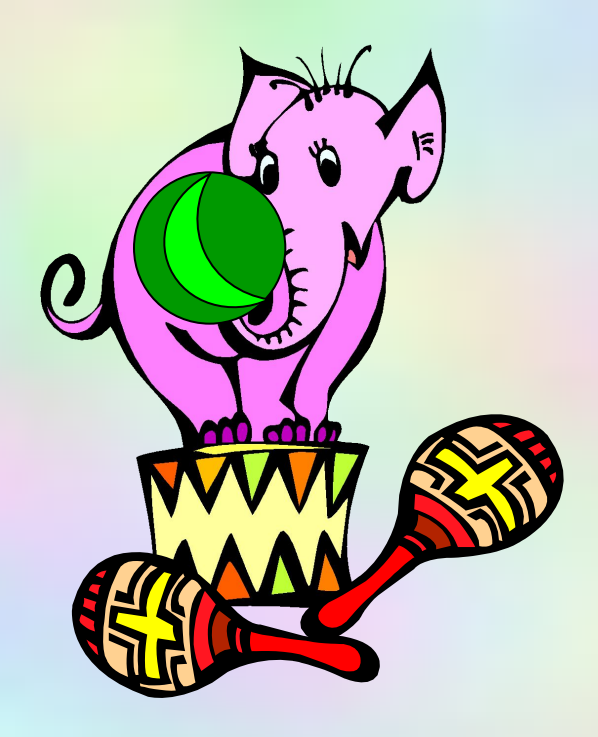

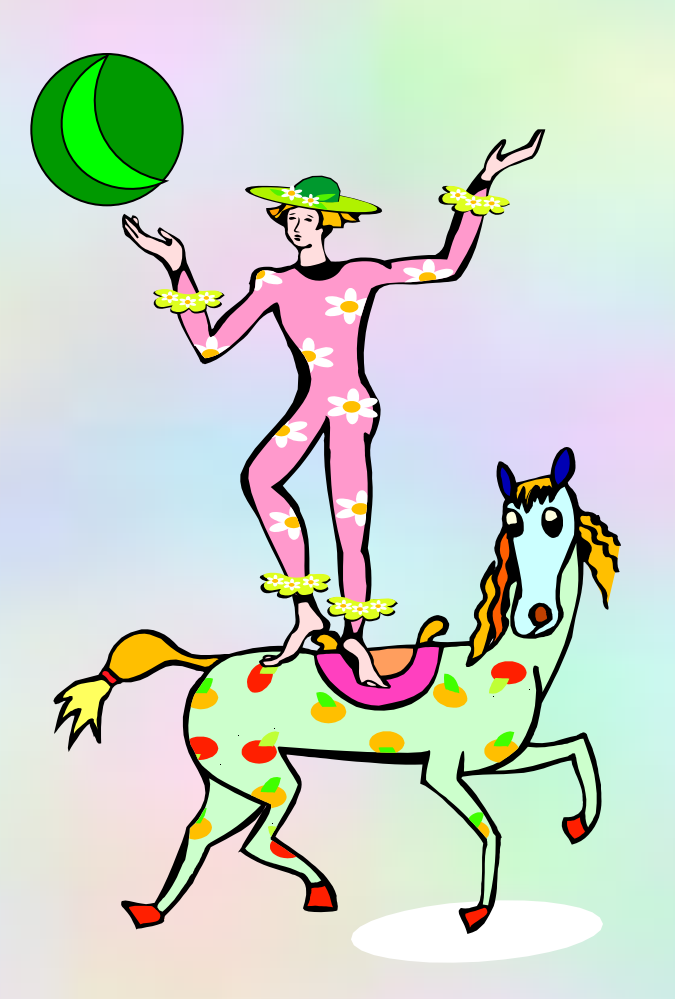

# Зажмурьте глаза и плавно откройте их.

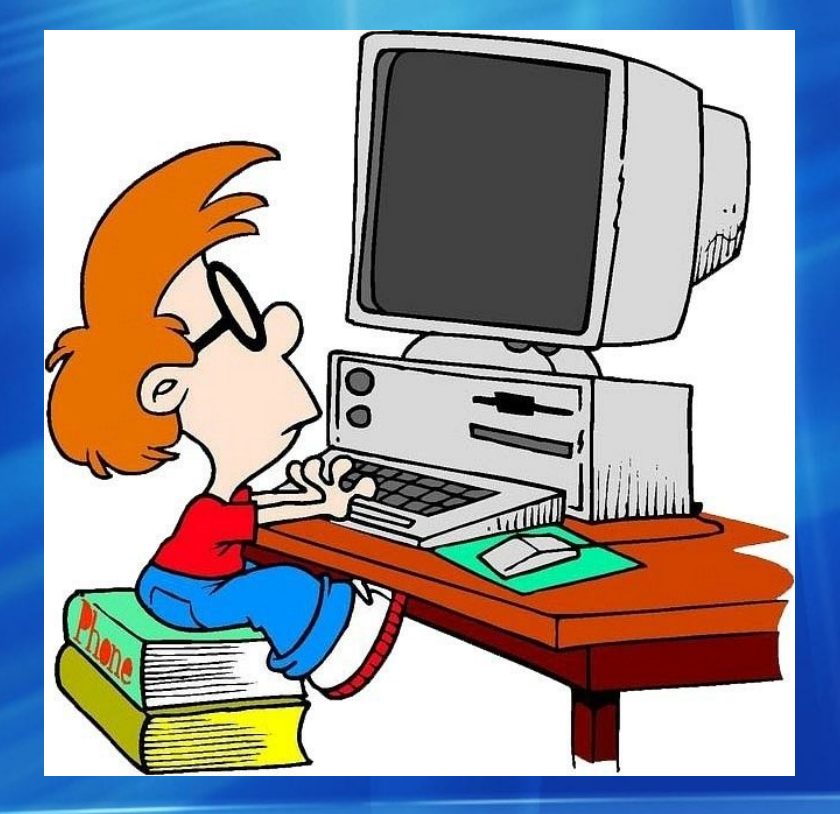

# **РАБОТА С КОМПЬЮТЕРОМ**

Работа с учебником. Параграф 2.7. Номер задания 1-2, 4-6 (с.71-72).

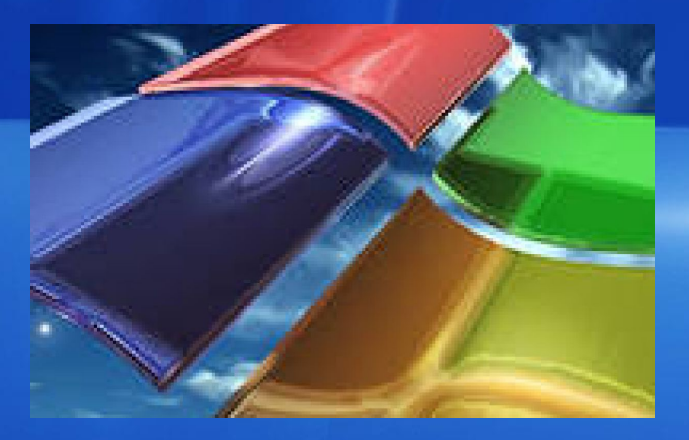

# **РЕФЛЕКЦИЯ**

#### *Работа в группах*. Назовите основные объекты окна программы.

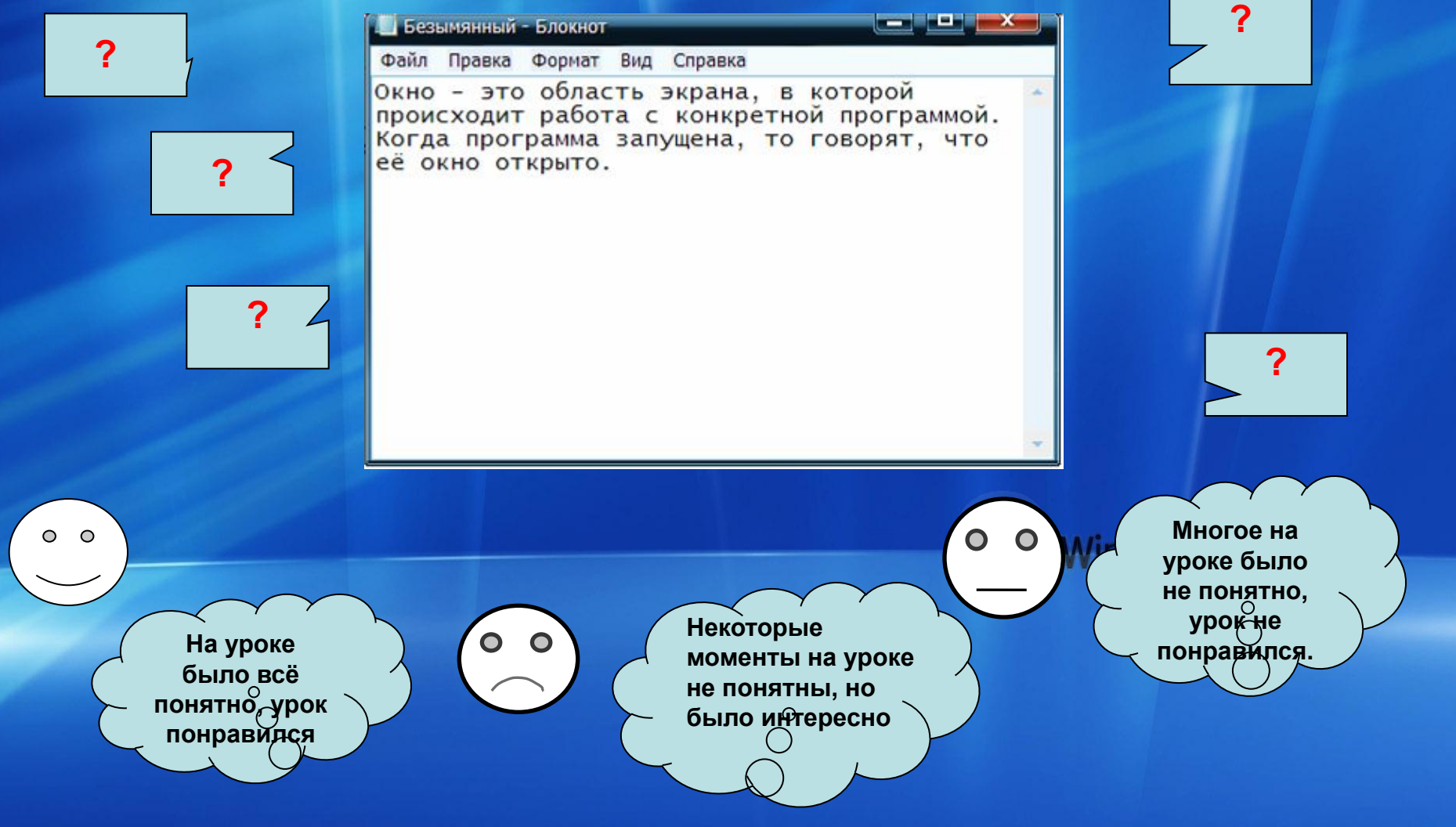

# **ДОМАШНЕЕ ЗАДАНИЕ**

#### Проработать параграфы 2.6. (с.64-66), 2.7. Выполните задания 3,5 с.73-74

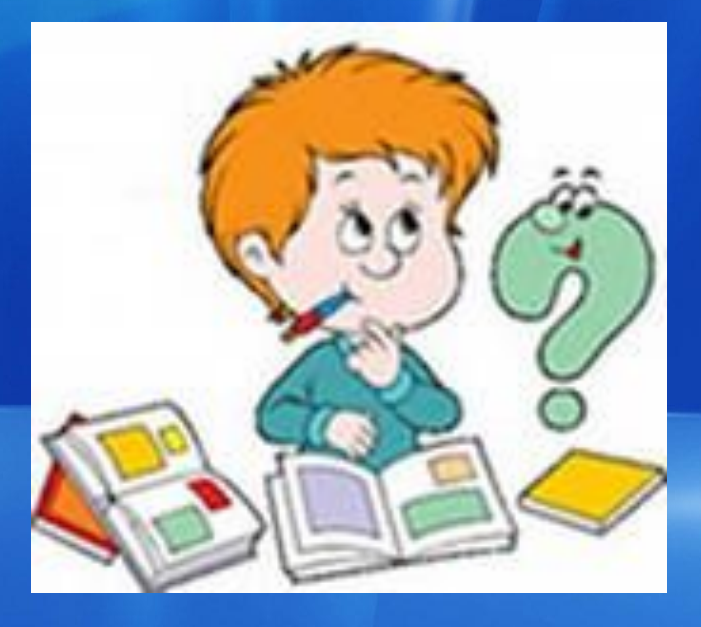

#### **Подведение итогов урока**

1. Скажите. что нового вы **узнали** сегодня на уроке?

2. Чему вы **научились** сегодня на уроке?

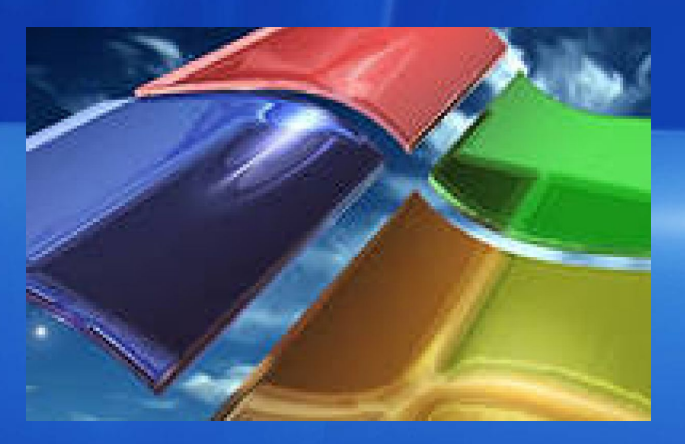

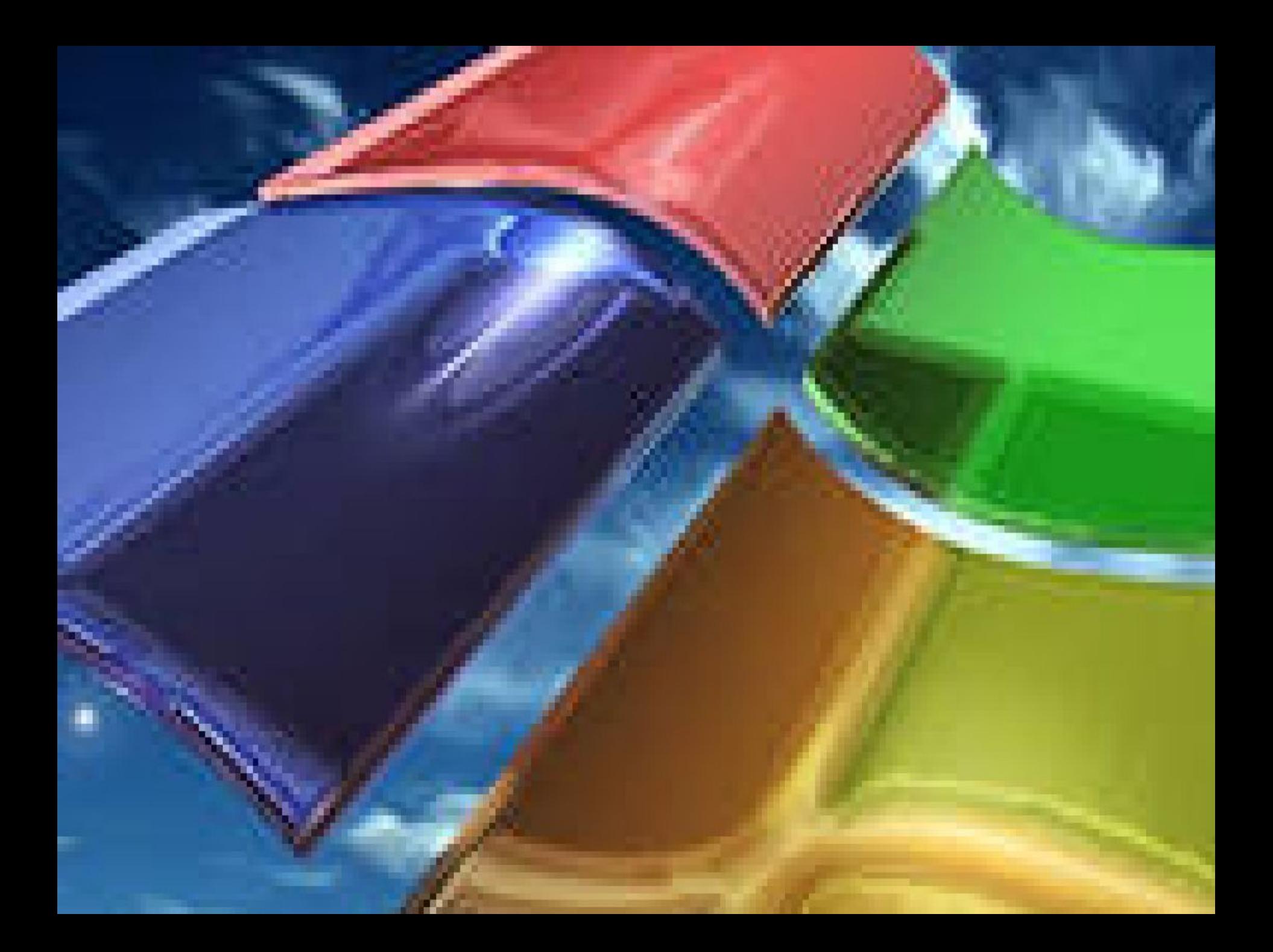